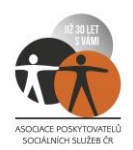

### **Návod pro připojení k online webináři**

#### **"***Likvidace a vyúčtování nepoužitých testů***"**

Webinář se uskuteční dne 25. 11. 2021 od 15:30 do 17:30 hodin, a to prostřednictvím aplikace **ZOOM**. Během webináře **nebude** účastníkům umožněno používat mikrofon ani webkameru. Případné dotazy bude možné pokládat přes funkci "Questions and Answers". Jednotlivé kroky k připojení uvedené v tomto návodu platí pro prohlížeč **Google Chrome.** V ostatních prohlížečích se mohou drobně lišit.

Odlišnosti kroku 2) u prohlížeče **Microsoft Edge**:

- nabízí se překlad do češtiny, který můžete buď přijmout, nebo odmítnout;
- možnost "Spustit aplikaci Zoom Meetings" se v Microsoft Edge jmenuje "Otevřít".

Odlišnosti kroku 2) u prohlížeče **Opera**:

- okno se otevře tak, že nejsou vidět dodatečná okénka nabízející překlad stránky a spuštění aplikace Zoom Meetings;
- možnost "Spustit aplikaci Zoom Meetings" se Vám zobrazí teprve poté, co kliknete na "Launch Meeting".

Proces přihlášení k webináři se liší jednotlivými kroky, a to v závislosti na tom, zda máte **ZOOM** aplikaci staženou a také na tom, zda jste v ní přihlášeni přes svůj uživatelský účet. Pokud si chcete aplikaci **ZOOM** stáhnout, odkaz je zde: [https://zoom.us/download.](https://zoom.us/download)

Vyberte si tedy z možností níže:

### **Aplikaci ZOOM mám staženou, mám v ní vytvořený uživatelský účet a v okamžiku připojování k webináři jsem k němu přihlášen: pokračujte na strany 2 až 3**

**Aplikaci ZOOM mám staženou, ale nemám v ní vytvořený uživatelský účet: pokračujte na stranu 4**

**Aplikaci ZOOM staženou nemám, nechci si ji stahovat a chci se připojit pouze přes webový prohlížeč: pokračujte na strany 5 až 6**

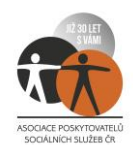

## **Aplikaci ZOOM mám staženou, mám v ní vytvořený uživatelský účet a v okamžiku připojování k webináři jsem k němu přihlášen:**

- 1) Pět minut před začátkem webináře klikněte na tento odkaz: **<https://us02web.zoom.us/j/86427175011>**
- 2) Otevře se Vám níže uvedené okno, kde klikněte na červeně zakroužkovaná tlačítka

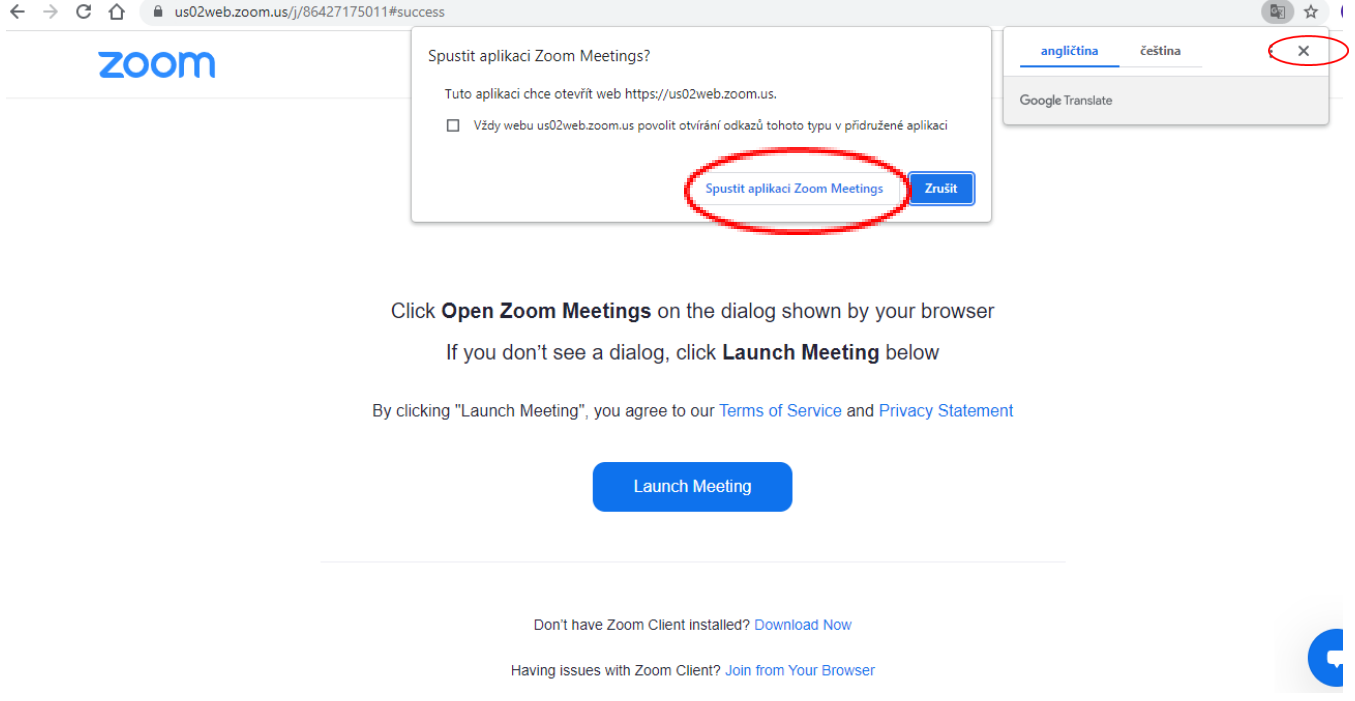

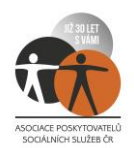

3) Budete automaticky připojeni. Dále se otevře okno, které následně postačí zvětšit na celou obrazovku, abyste mohli pohodlně číst a pokladádat dotazy **přes tlačítko Q & A**

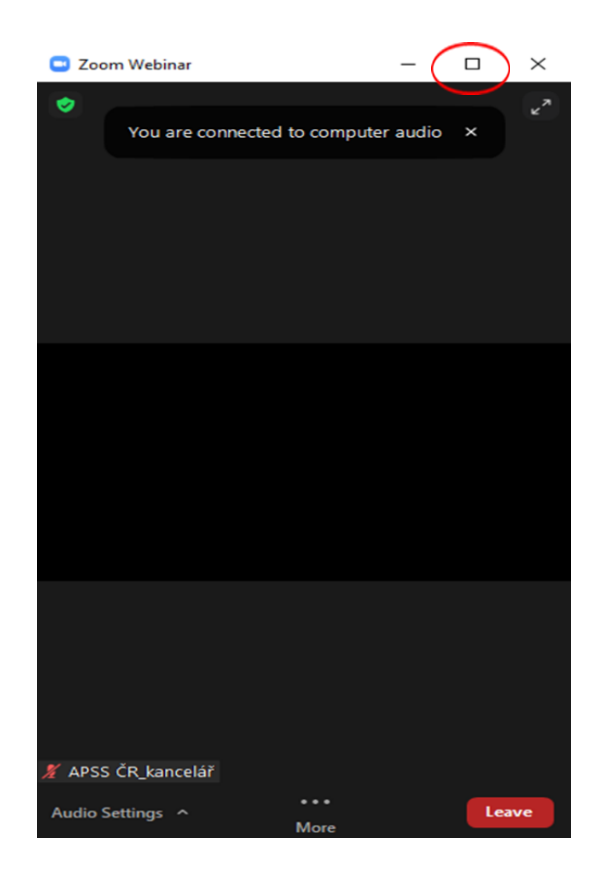

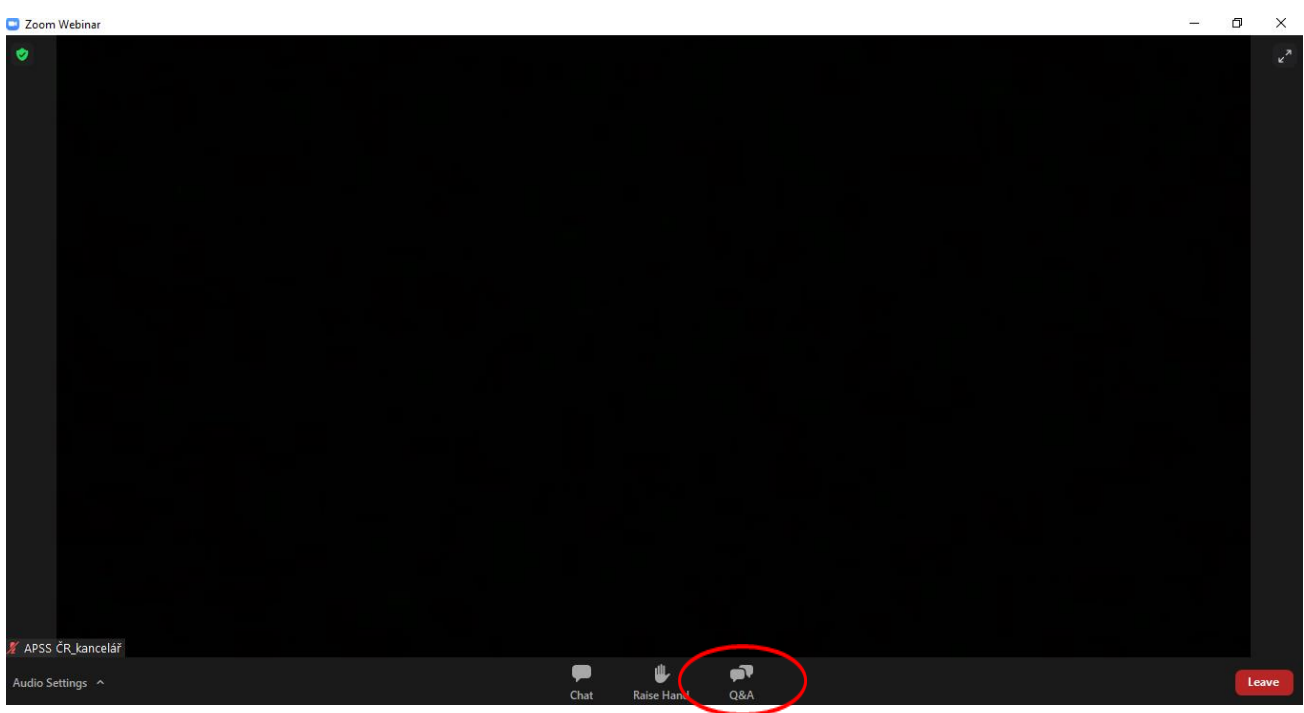

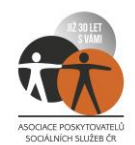

# **Aplikaci ZOOM mám staženou, ale nemám v ní vytvořený uživatelský účet:**

- 1) Pět minut před začátkem webináře klikněte na tento odkaz: **<https://us02web.zoom.us/j/86427175011>**
- 2) Otevře se Vám níže uvedené okno, kde klikněte na červeně zakroužkovaná tlačítka

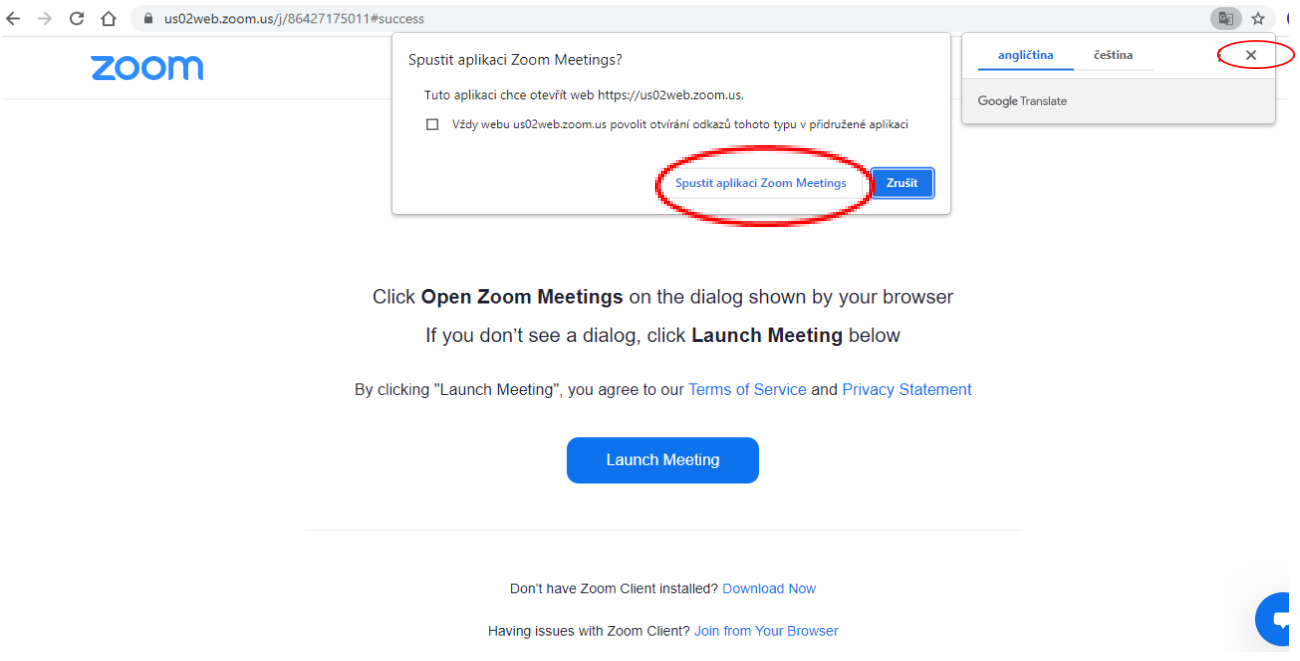

3) Následně se Vám otevře okno, do kterého vepište svůj e-mail a jméno a poté klikněte na "Join Webinar"

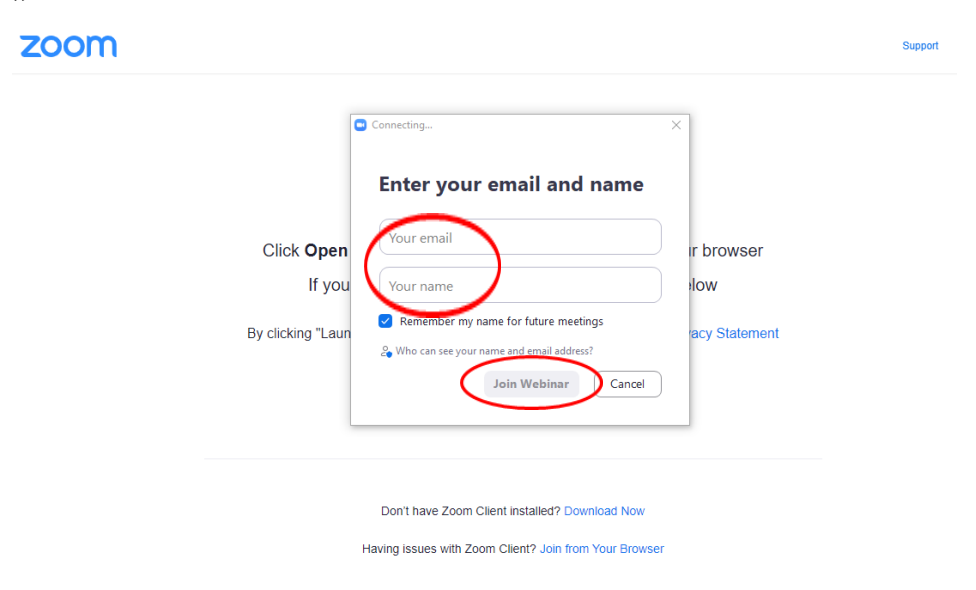

4) Dále je postup stejný jako na straně 3 tohoto návodu

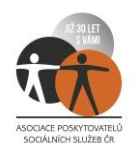

### **Aplikaci ZOOM staženou nemám, nechci si ji stahovat a chci se připojit pouze přes webový prohlížeč:**

- 1) Pět minut před začátkem webináře klikněte na tento odkaz: **<https://us02web.zoom.us/j/86427175011>**
- 2) Otevře se Vám níže uvedené okno, kde klikněte na červeně zakroužkovaná tlačítka

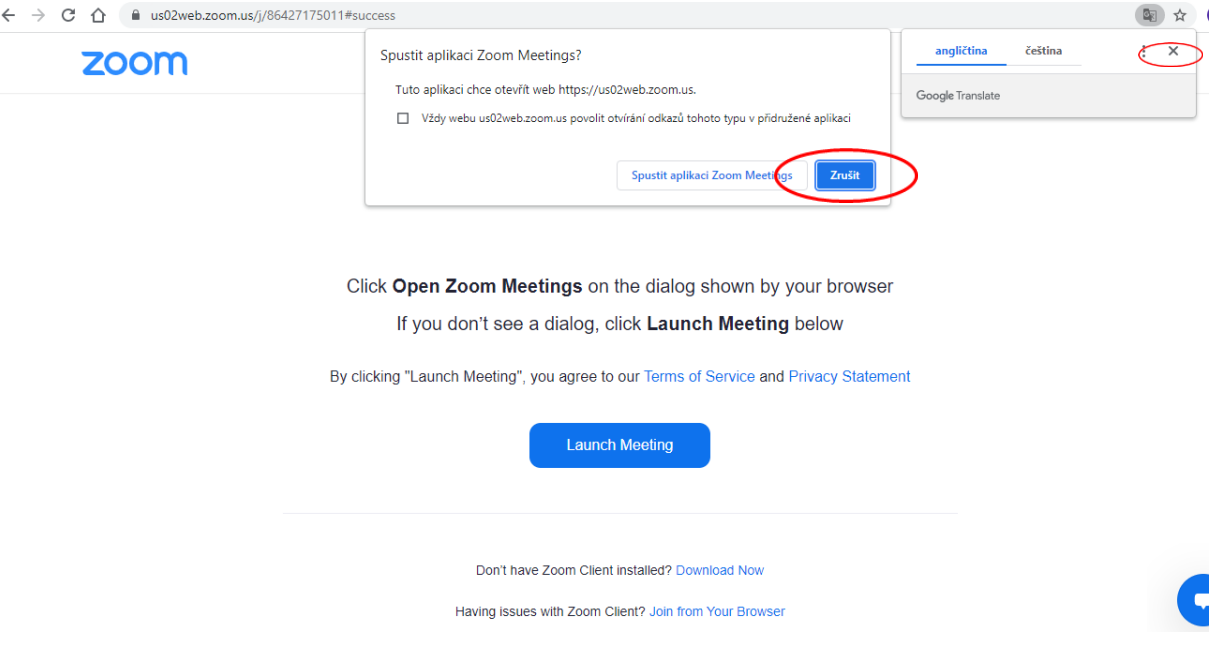

3) V dalším kroku na téže obrazovce klikněte na "Join from Your Browser"

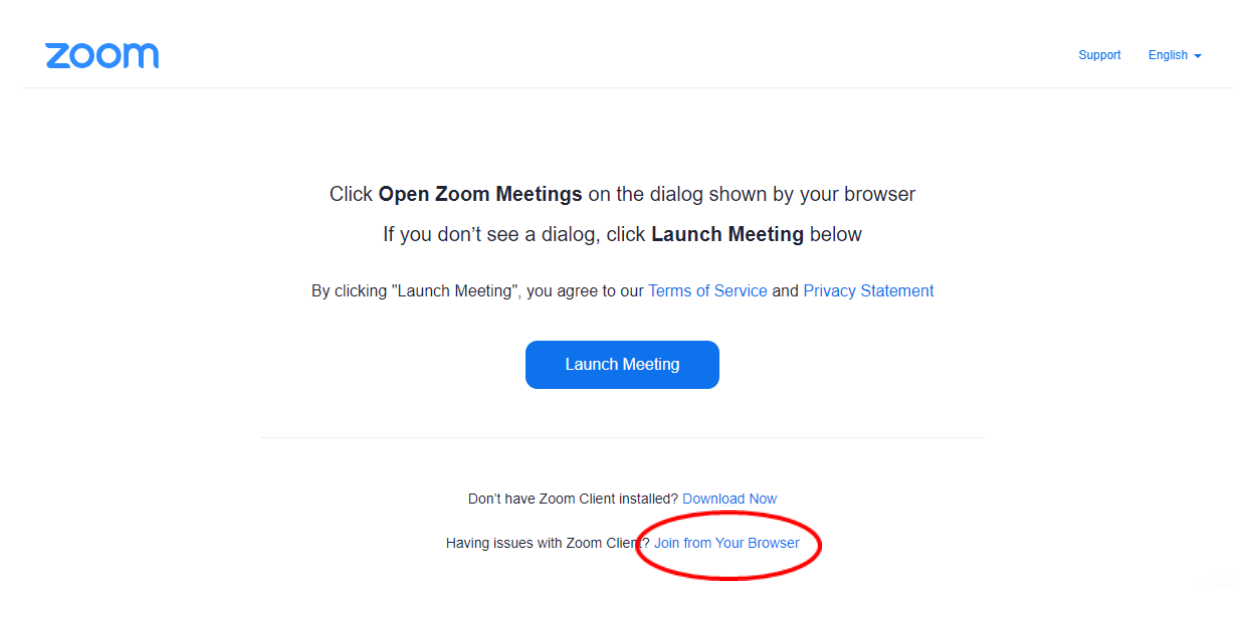

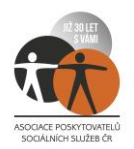

4) Na následující obrazovce vepište do políčka své jméno a klikněte na "Join"

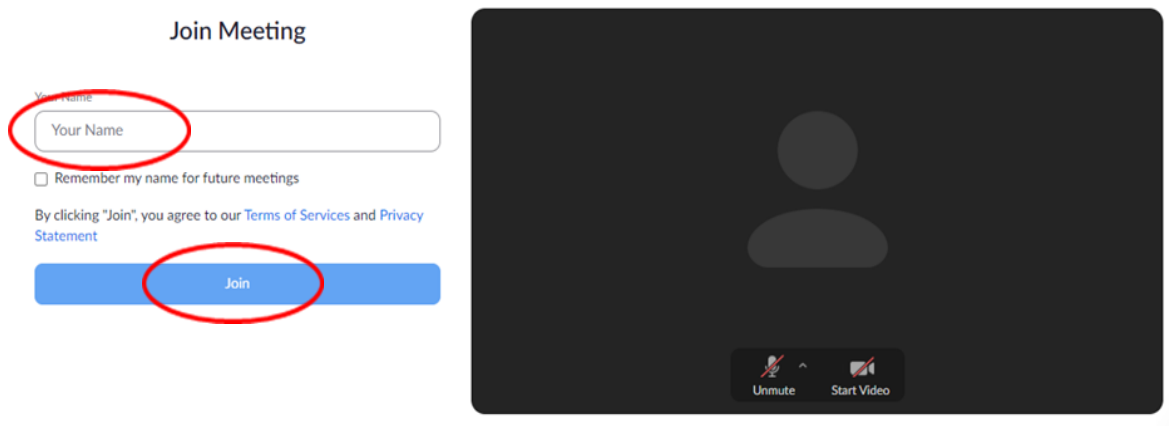

5) V dalším kroku vepište svůj e-mail a klikněte na "Join"

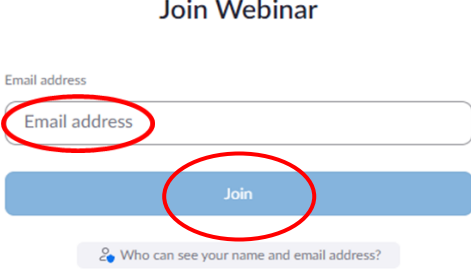

6) Následně již budete vpuštěni do prostředí webináře, kde můžete pokládat dotazy **přes tlačítko Q & A**

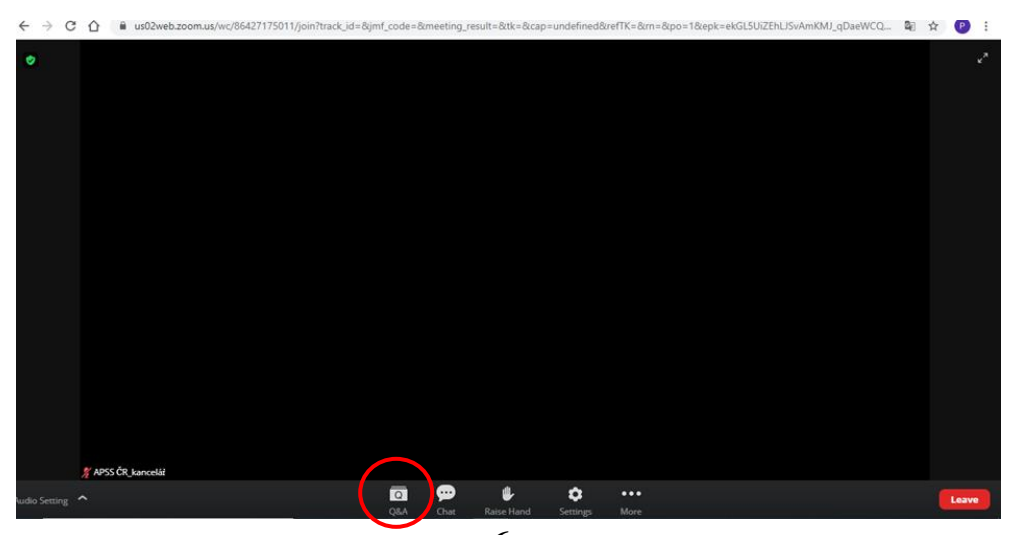